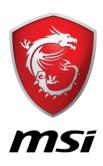

# How to Find / Install MYSTIC LIGHT in DRAGON CENTER

#### Introduction

Welcome to use MSI's exclusive DRAGON CENTER with marvelous design. This convenient software will surely give you a delightful and professional experience. This guide provides instructions and illustrations to help you get the most from the software, and it is recommended to read this guide before using any function.

## **Operation Introduction**

#### **Software Requirement**

- MSI Dragon Center
- Windows 10

(Windows 7 is not recommended due to compatible issue probably)

#### **Hardware Requirement**

- MSI graphics cards with DYNAMIC DASHBOARD, they are listed below:
  - GeForce RTX™ 2080 Ti Lightning Z
  - GeForce RTX™ 2080 Ti Lightning

#### **Installing Dragon Center**

1. Please Visit LIGHTNING product page and then you can download Dragon Center from support page.

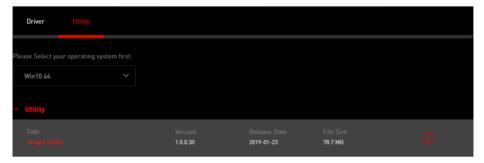

2. Or visit MSI Dragon Center landing page <a href="https://www.msi.com/Landing/dragon-center">https://www.msi.com/Landing/dragon-center</a> and then download from the location as below.

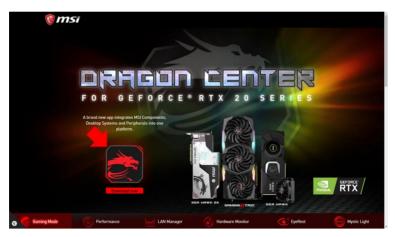

3. Double click the **Dragon Center** application and then Install Dragon Center step by step.

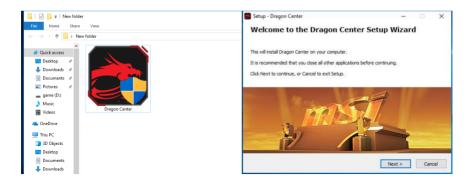

When the installation is complete, the interface of DRAGON CENTER will be shown as below. *If you can't find MYSTIC LIGHT icon in interface*, don't worry, just follow the steps below and get software well.

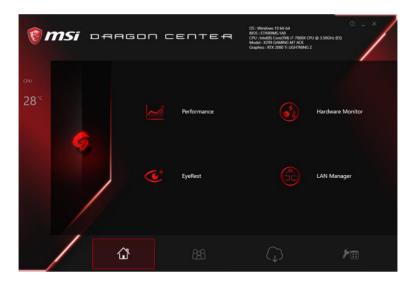

Step 1
Please check the version of DRAGON CENTER - MUST be 1.0.0.30 or newer.

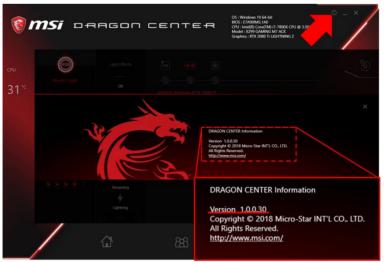

#### Step 2

- 1. Click the Live Update icon in the button
- 2. Click the Scan icon to check which software you need to install
- 3. Choose Mystic Light
- 4. Install the software
- **X** Suggest to reboot your system after complete the installation

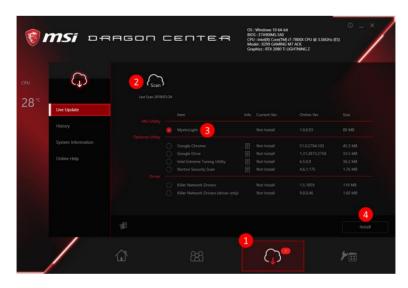

**Step 3**Congratulations! You can start experiencing Mystic Light yourself.

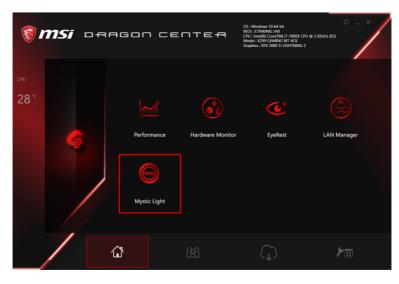

# **Control Top Side and Backlit RGB Effect**

- The left red square is to control the LED on top side and back side of Lightning Card.
- Click one of the listed effect and select your mood color
- Click apply button, the LED will be changed immediately.

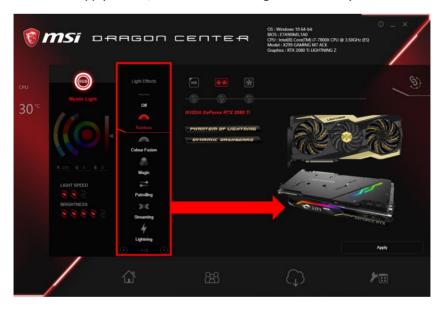

# PHANTOM OF LIGHTNING User Guide

**Step 1**Find **Phantom of Lightning** and then click the icon

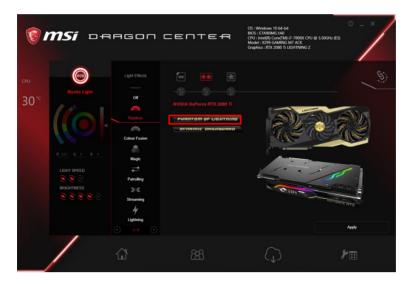

#### Step 2

- 1. Choose the lighting effect and color you preferred
- 2. Click apply to show off your own style

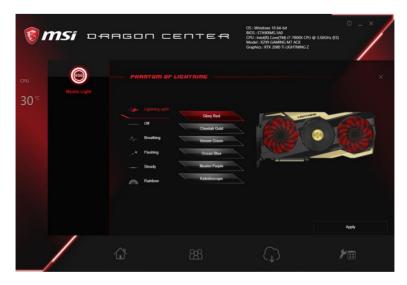

#### Step 3

You can also choose 0, 7 or 14 fan blades within the three modes (yellow square) showing different visual effect.

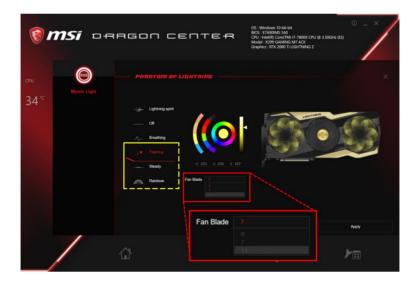

# **DYNAMIC DASHBOARD**User Guide

#### About DYNAMIC DASHBOARD

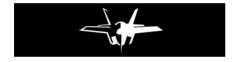

DYNAMIC DASHBOARD is an OLED panel on the MSI graphics Card that can display monochrome animations to show Power On, Operating System, hardware status.

With MSI DRAGAN CENTER software, you can control what is to be displayed on the DYNAMIC DASHBOARD, such as CPU information, fan speed, CPU / system temperature and GAME BOOST settings. In addition, you can even upload custom animations.

#### **Animation Introduction**

#### **Power On**

DYNAMIC DASHBOARD will display the following animation when you turn on your computer.

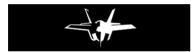

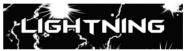

#### **Operating System State**

The following default animation will be displayed based on our Zero Frozr technology. The GIF file will automatically switch when the graphics card temperature is under/over 60°C.

When your card is under 60°C (It means you should get up and game on!)

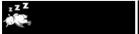

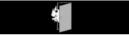

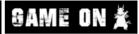

When your card is over 60°C

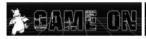

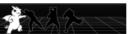

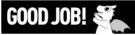

## **Enter DYNAMIC DASHBOARD Control Panel**

Double-click the Dragon Center icon on the Windows® desktop and then click the **DYNAMIC DASHBOARD** icon.

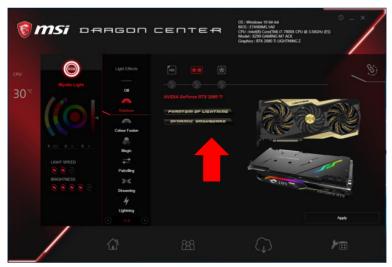

### **DYNAMIC DASHBOARD Control Panel**

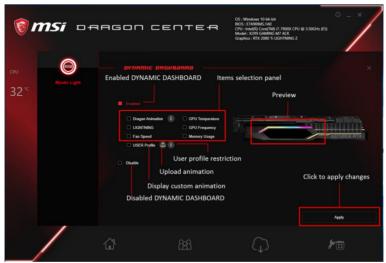

# **Uploading Custom Animation**

Click the Upload icon and select a .gif animation file. It could take up to a minute to upload custom .gif animation file, please wait patiently.

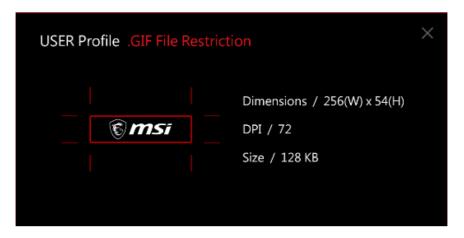

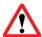

#### **Important**

The software screenshots in this user guide are for reference only and the actual screen may vary.